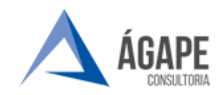

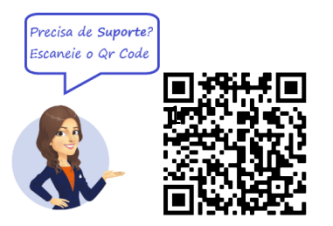

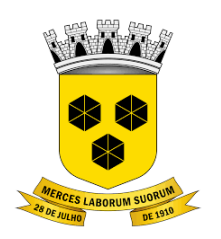

# **PODER LEGISLATIVO CÂMARA MUNICIPAL DE ITABUNA DO ESTADO DA BAHIA**

# **MANUAL DE PROCEDIMENTOS – CONTROLE DE PONTO**

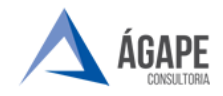

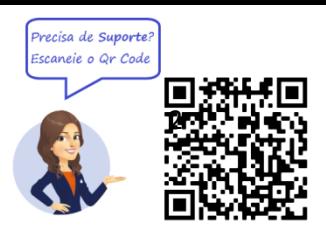

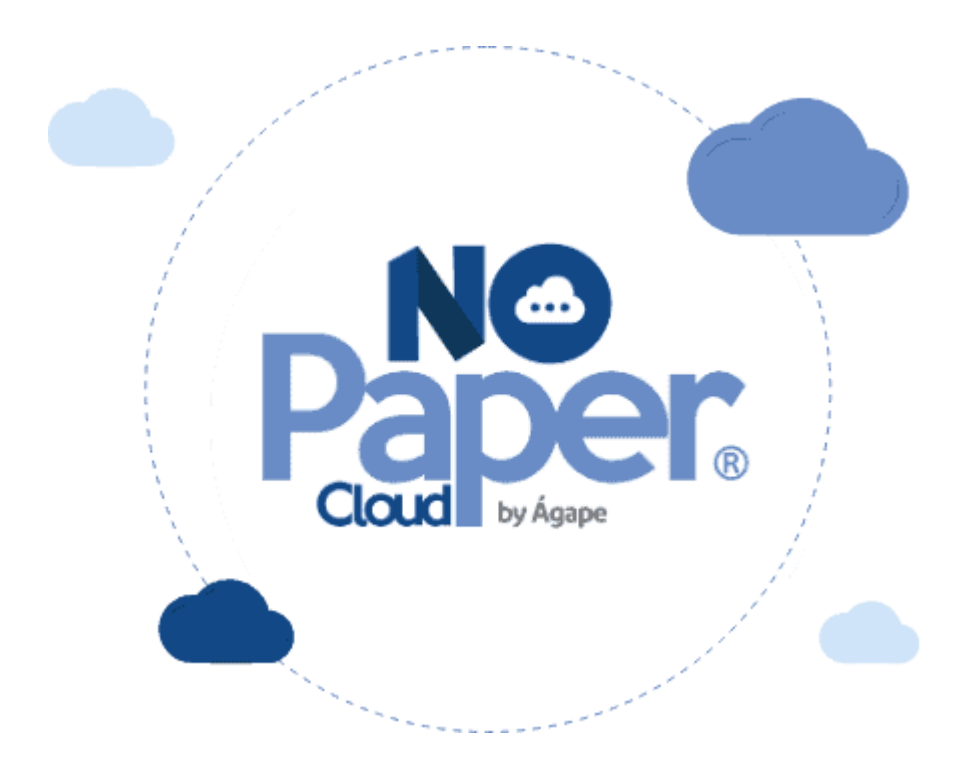

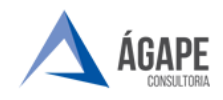

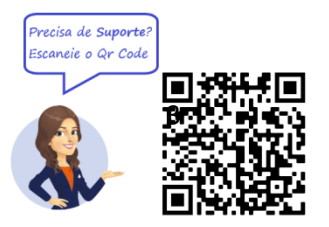

#### **1. ACESSANDO O SISTEMA**

Acesse o endereço [www.itabuna.ba.leg.br](http://www.itabuna.ba.leg.br/) e clique na opção **servidor, selecione a aba processo administrativo eletrônico.**

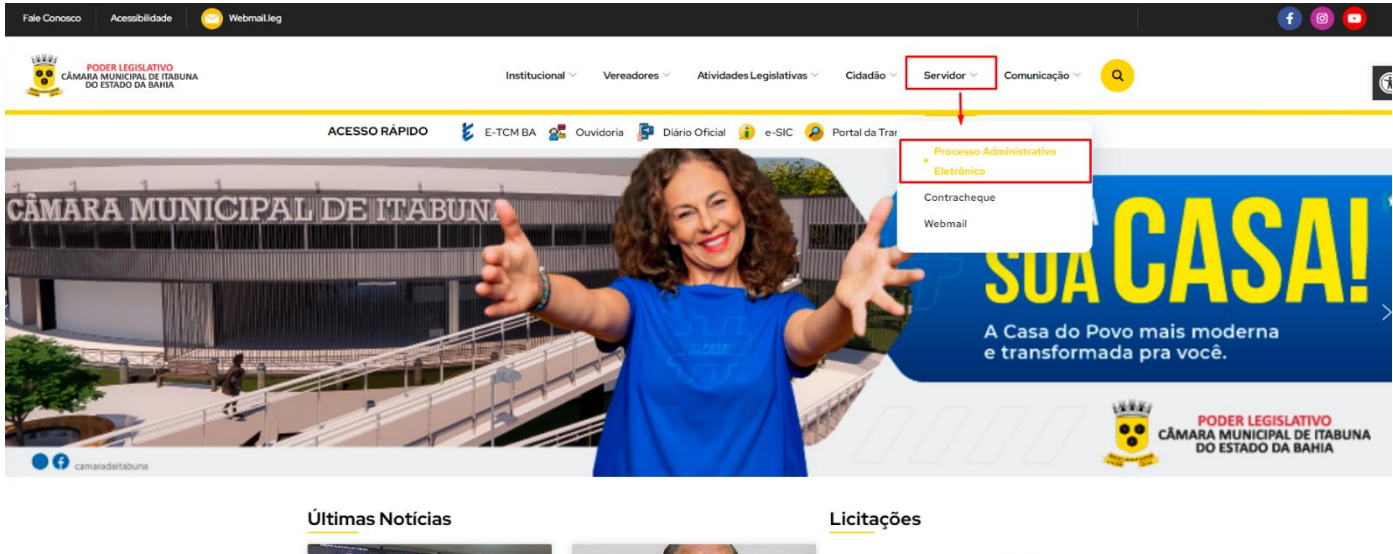

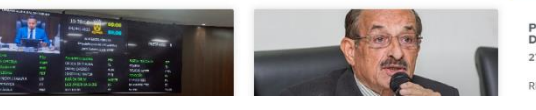

PE 003/2023 SRP EQUIPAMENTOS<br>DE INFORMÁTICA 27/03/22 REGISTRO DE PRECOS EQUIPAMENTOS E A.

Na página inicial selecione **Acesso ao Processo Eletrônico**.

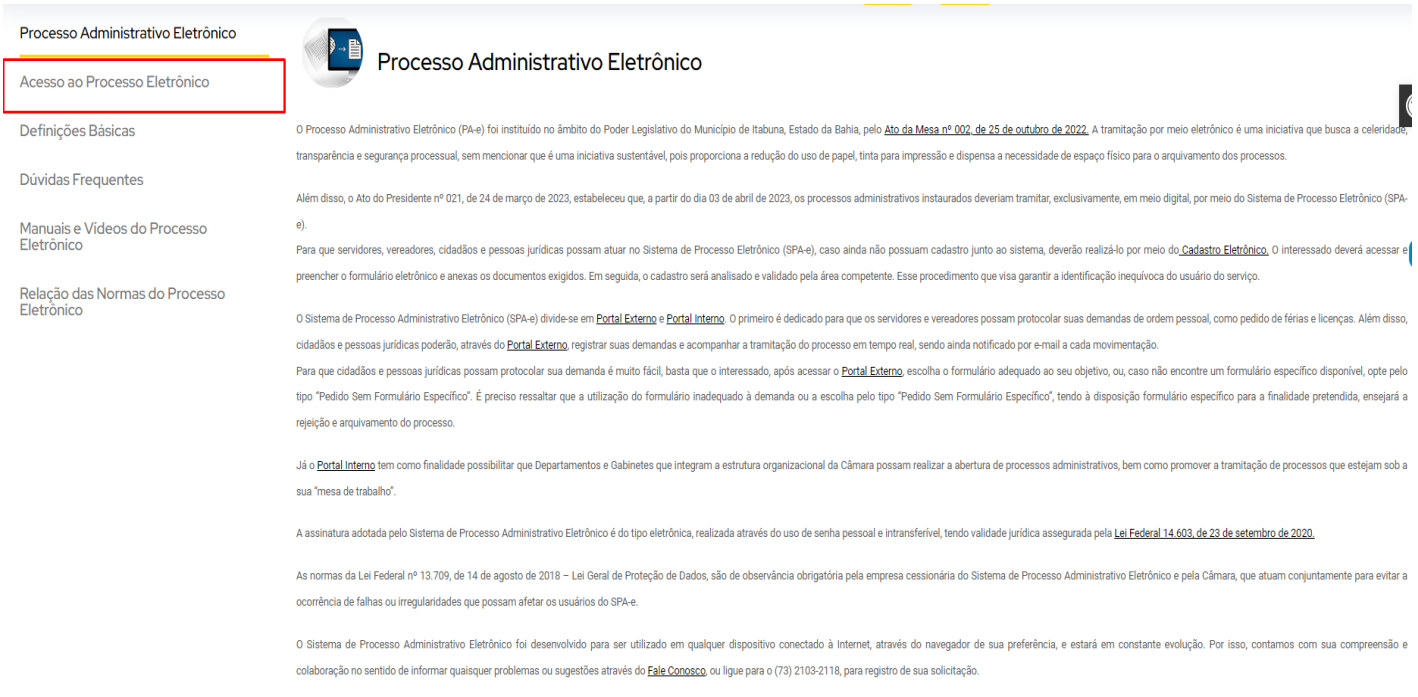

Se você já fez o cadastro presencial, clique em uma das imagens abaixo para acessar o Portal Externo e o Portal Interno do Sistema de Processo Administrativo Eletrônico.

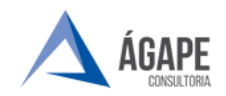

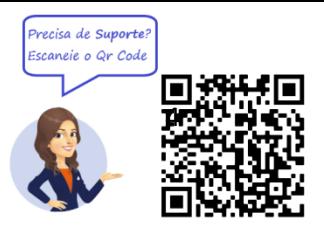

Selecione o **Portal Interno** para ter acesso ao portal de acesso.

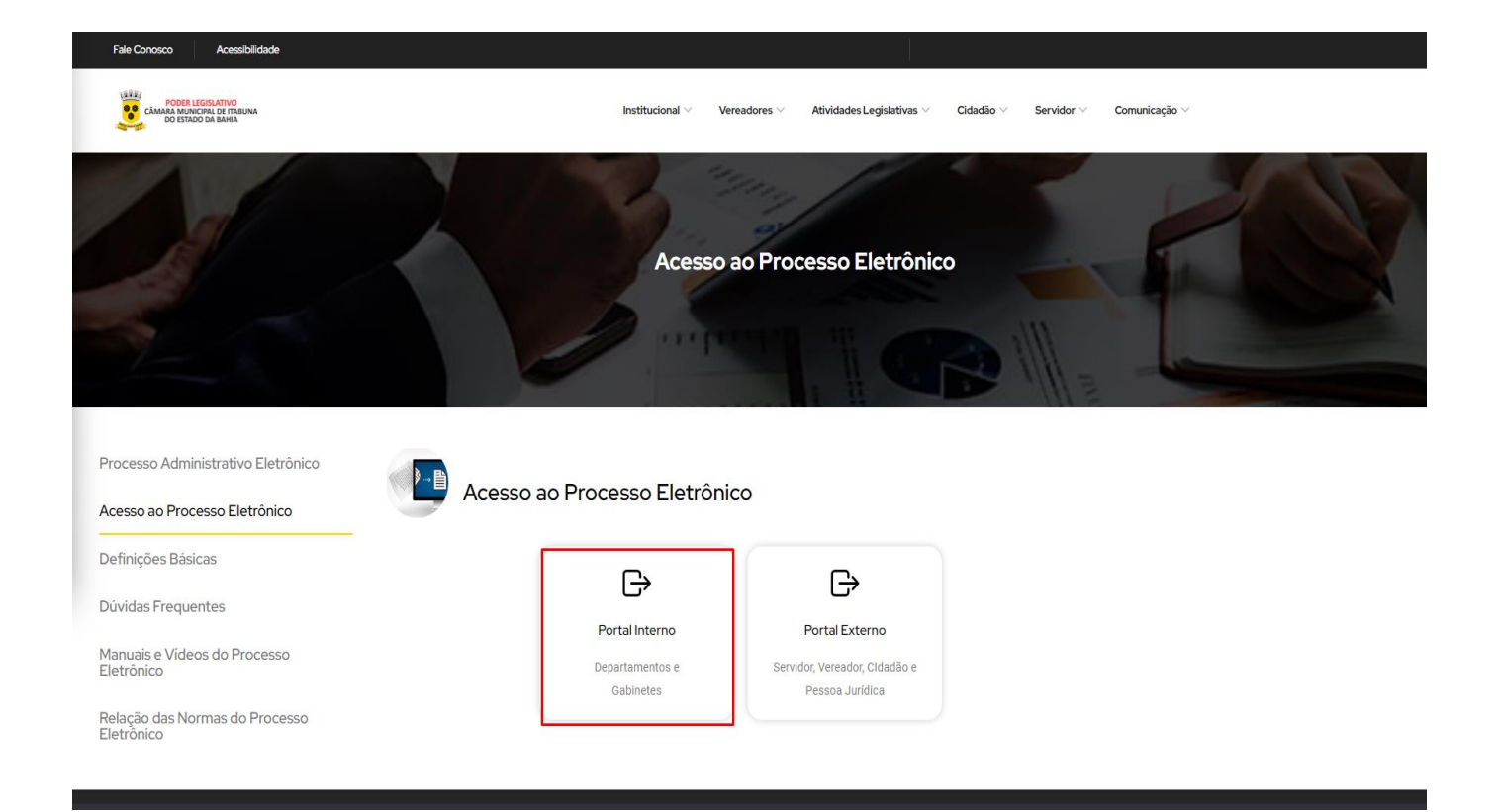

Você será direcionado para tela de login para preenchimento do usuário e senha, conforme tela abaixo.

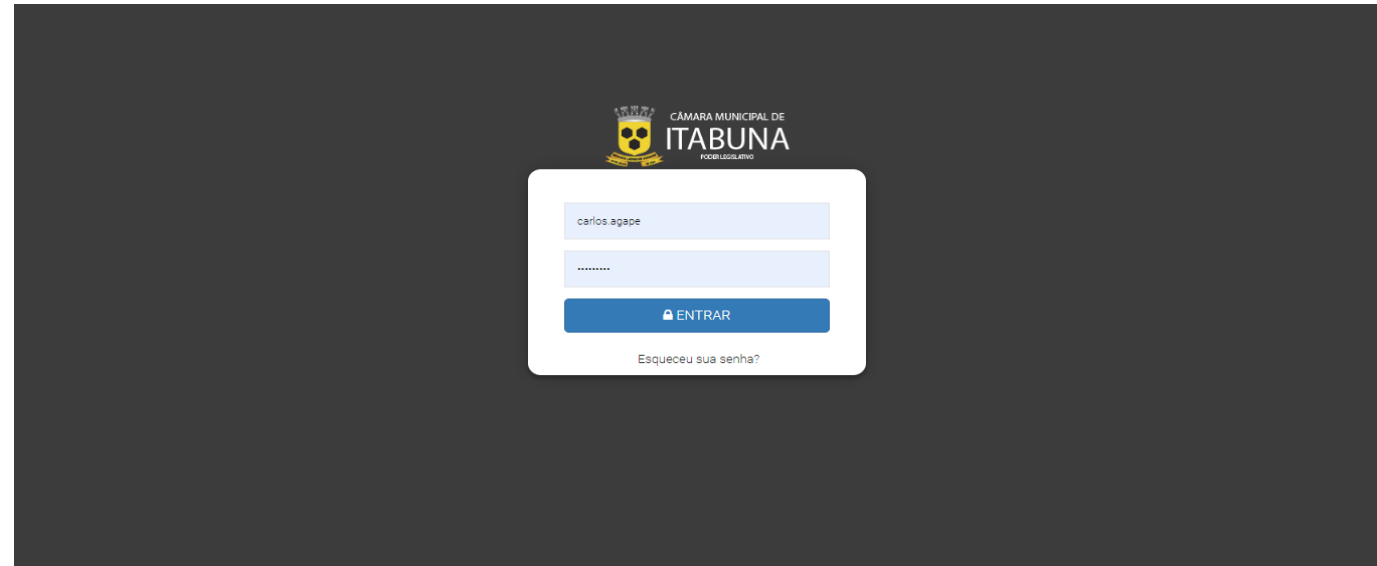

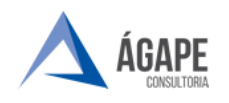

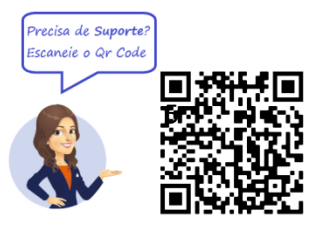

 $\mathbb{R}^2$  . The construction of the set of the set of the set of the set of the set of the set of the set of the set of the set of the set of the set of the set of the set of the set of the set of the set of the set of t

\* Data da última atualización 01/02/2023 14:29:11 \*

**ARTICLE** 

### **2. TELA INICIAL**

**Passo 1 –** Após login e senha confirmados, você será direcionado para página inicial do sistema.

**1974)**<br>ITABUNA Abertura e Autuação ~ Eventos de Gestão ~<br>ITABUNA Abertura e Autuação ~ Eventos de Gestão ~

ioud.com.br/Sistema/Protocolo/TramitacaoPro

**Passo 2 –** Na página inicial selecione **evento de gestão,** na aba selecione **tramitar processos.**

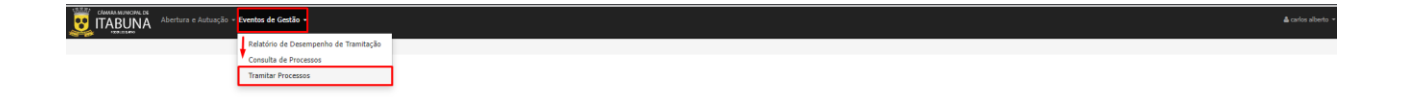

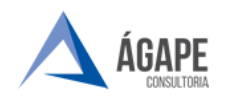

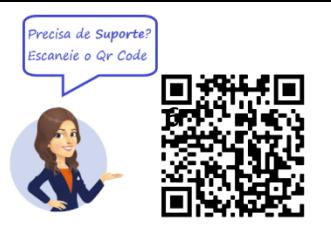

**Passo 3** – O processo "controle de ponto" é aberto exclusivamente pelo setor de Recursos Humanos – RH, e enviado aos gabinetes, desta forma, para entrega da folha de pontos não se faz necessário abrir um novo processo, e sim tramitar no processo que já foi aberto.

 Na imagem abaixo mostra como processo chega ao gabinete; na caixa entrada o servidor tem as opções de clicar no **"clipe"** e visualizar o processo ou clicar na **"seta verde"** e receber o processo.

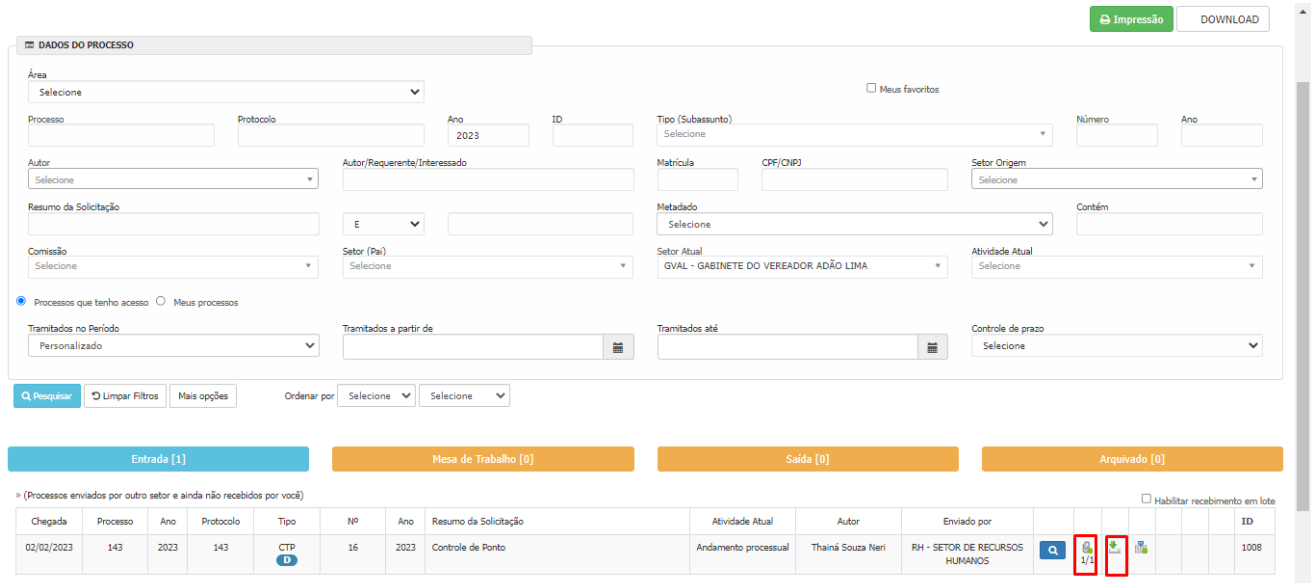

Clicando no clipe você poderá visualizar o processo e imprimir a quantidade de folhas necessária para todos os servidores do gabinete.

**OBS.: As folhas devem ser impressas e preenchidas manualmente pelos servidores, entregues a pessoa responsável do setor para scanear todas, juntando em um único arquivo em PDF.**

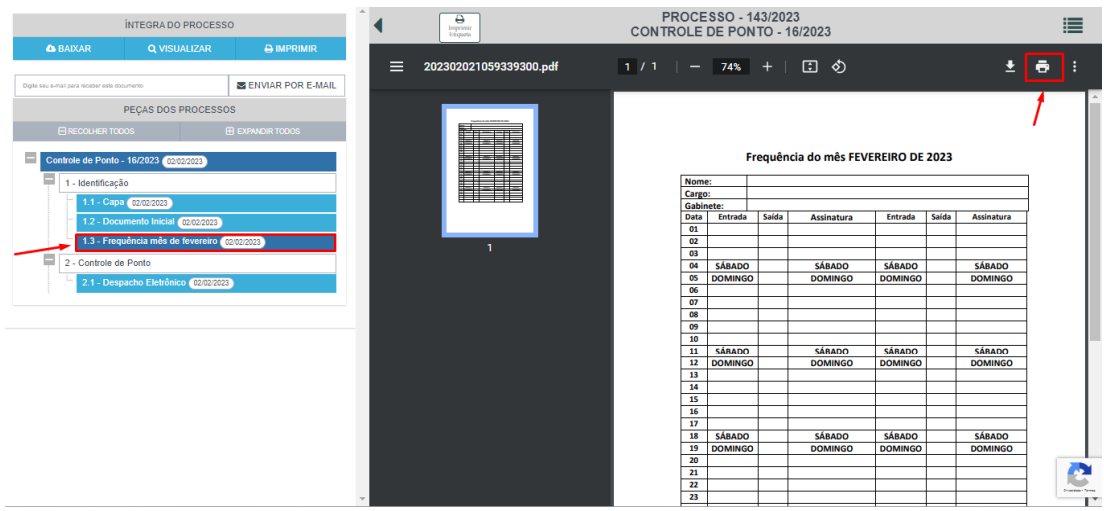

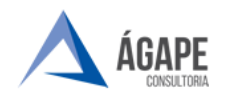

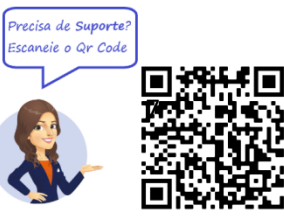

**Passo 4 –** Clicando a **seta verde apontada para baixo**, o processo sairá da **caixa de entrada** e passará a **mesa de trabalho**, onde poderá ser tramitado.

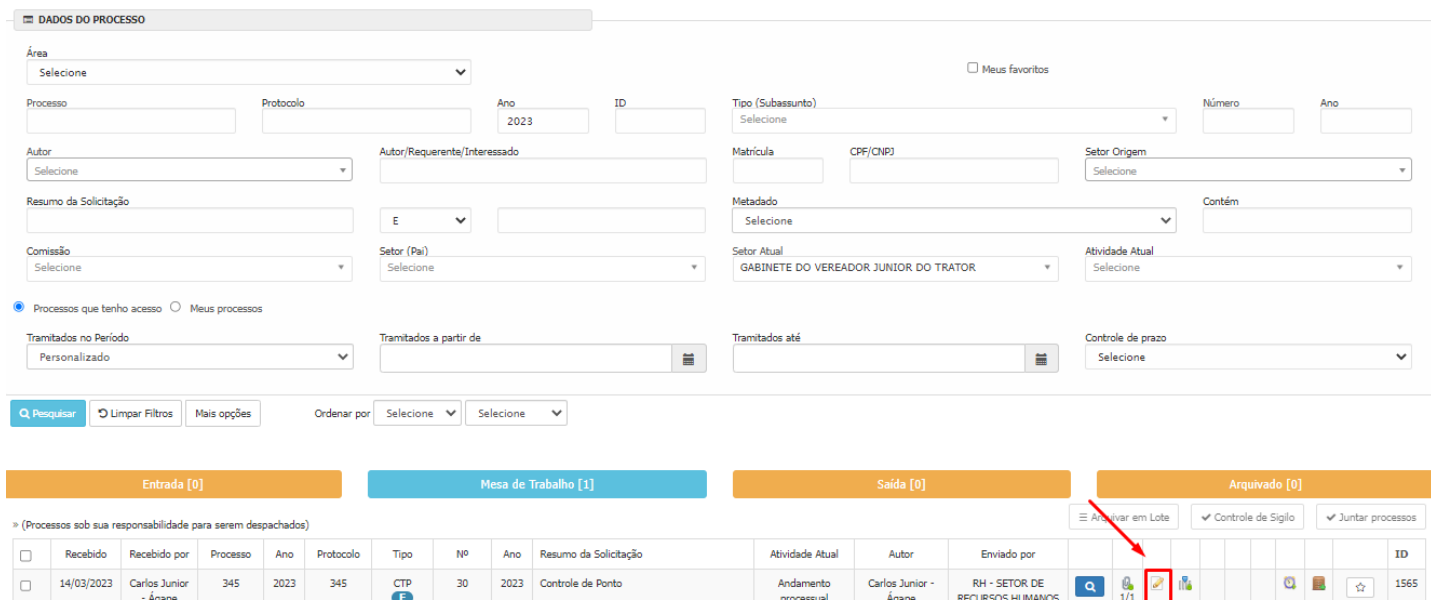

### **3. DEVOLUÇÃO DO PROCESSO.**

**Passo 1 - :** Após clicar em **tramitar** você será direcionado a página abaixo onde deverá preencher os dados do despacho e juntar as **folhas de ponto** devidamente preenchidas e scaneadas em **novo documento**.

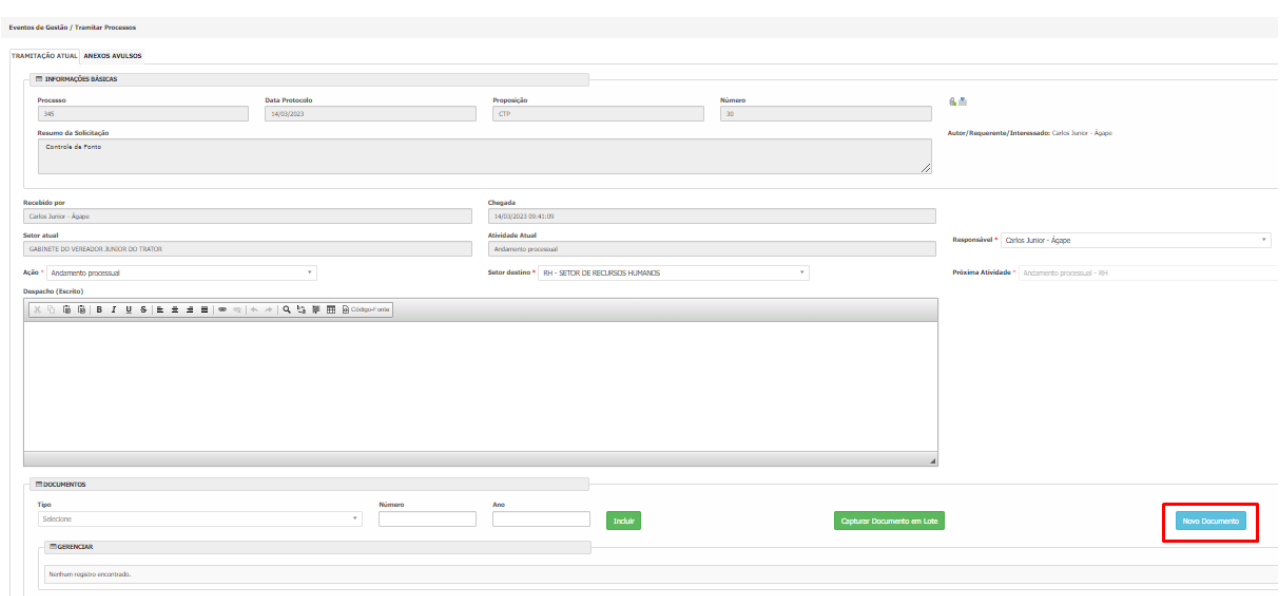

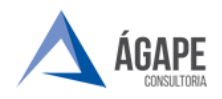

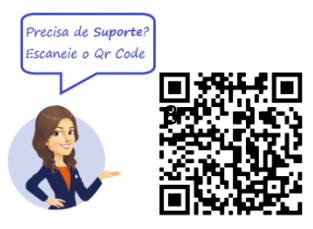

**Passo 2 - :** Após clicar em **novo documento,** 

deverá ser feito o preenchimento das informações do documento, selecionado o PDF e assinatura do **chefe de gabinete** e do **vereador.**

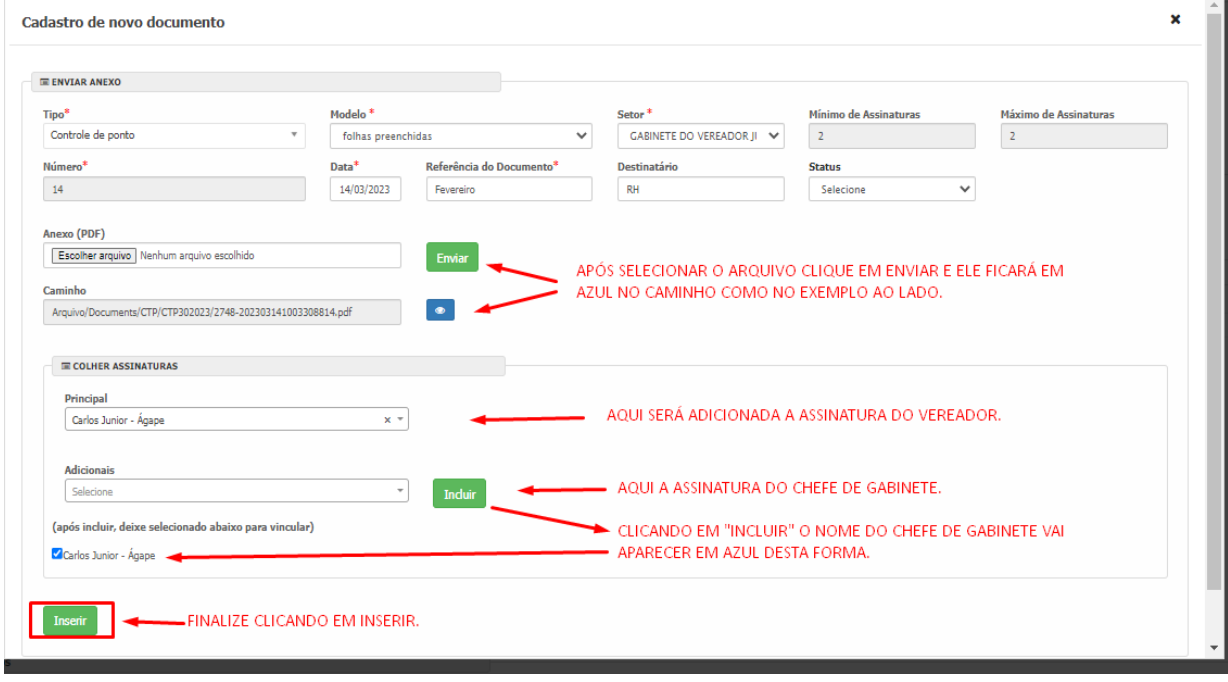

**OBS.: DEVE SER JUNTADO EM PDF A RELAÇÃO DE DOCUMENTOS ABAIXO.**

- **1- DOCUMENTO DE IDENTIFICAÇÃO DO REPRESENTANTE LEGAL FRENTE E VERSO.**
- **2- SELFIE DO REPRESENTANTE LEGAL SEGURANDO O DOCUMENTO DE IDENTIFICAÇÃO.**
- **3- CARTÃO CNPJ DA EMPRESA.**
- **4- CONTRATO SOCIAL DA EMPRESA COM O TERMO DE REPRESENTATE LEGAL EM NOME DO REQUERENTE.**

**Passo 2 - :** Aguardar a análise da setor responsável para que a empresa

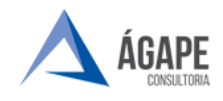

-<br>Precisa de Suporte<br>Escaneie o Qr Code 9

possa ter acesso a elaboração de processos.

### **4. CANAIS DE ATENDIMENTO E SUPORTE**

**Telefone :** 73 2103-2118 **E - mail para Suporte:** [carlos.gentil@agapeconsultoria.com.br](mailto:carlos.gentil@agapeconsultoria.com.br) [https://agapeconsultoria.com.br](https://agapeconsultoria.com.br/)

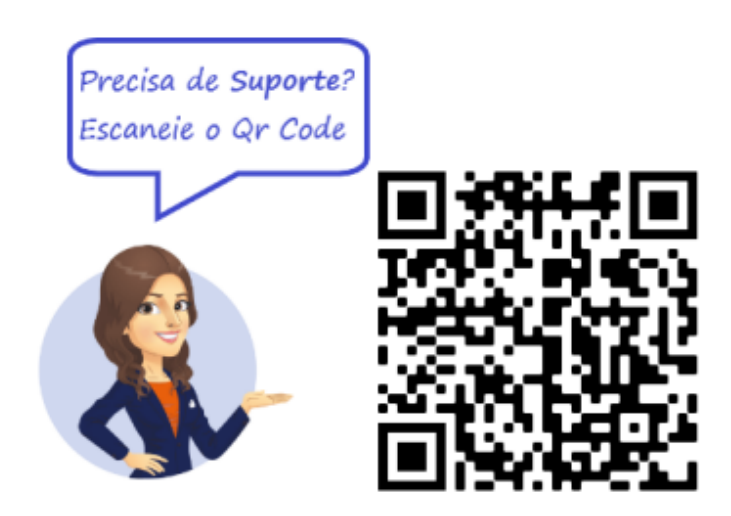